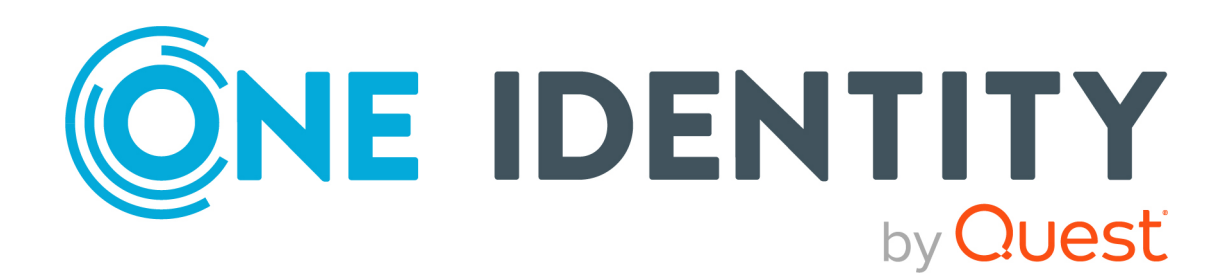

# One Identity Manager 9.2

# Administration Guide for SAP R/3 Analysis Authorizations Add-on

#### **Copyright 2023 One Identity LLC.**

#### **ALL RIGHTS RESERVED.**

This guide contains proprietary information protected by copyright. The software described in this guide is furnished under a software license or nondisclosure agreement. This software may be used or copied only in accordance with the terms of the applicable agreement. No part of this guide may be reproduced or transmitted in any form or by any means, electronic or mechanical, including photocopying and recording for any purpose other than the purchaser's personal use without the written permission of One Identity LLC .

The information in this document is provided in connection with One Identity products. No license, express or implied, by estoppel or otherwise, to any intellectual property right is granted by this document or in connection with the sale of One Identity LLC products. EXCEPT AS SET FORTH IN THE TERMS AND CONDITIONS AS SPECIFIED IN THE LICENSE AGREEMENT FOR THIS PRODUCT, ONE IDENTITY ASSUMES NO LIABILITY WHATSOEVER AND DISCLAIMS ANY EXPRESS, IMPLIED OR STATUTORY WARRANTY RELATING TO ITS PRODUCTS INCLUDING, BUT NOT LIMITED TO, THE IMPLIED WARRANTY OF MERCHANTABILITY, FITNESS FOR A PARTICULAR PURPOSE, OR NON-INFRINGEMENT. IN NO EVENT SHALL ONE IDENTITY BE LIABLE FOR ANY DIRECT, INDIRECT, CONSEQUENTIAL, PUNITIVE, SPECIAL OR INCIDENTAL DAMAGES (INCLUDING, WITHOUT LIMITATION, DAMAGES FOR LOSS OF PROFITS, BUSINESS INTERRUPTION OR LOSS OF INFORMATION) ARISING OUT OF THE USE OR INABILITY TO USE THIS DOCUMENT, EVEN IF ONE IDENTITY HAS BEEN ADVISED OF THE POSSIBILITY OF SUCH DAMAGES. One Identity makes no representations or warranties with respect to the accuracy or completeness of the contents of this document and reserves the right to make changes to specifications and product descriptions at any time without notice. One Identity does not make any commitment to update the information contained in this document.

If you have any questions regarding your potential use of this material, contact:

One Identity LLC. Attn: LEGAL Dept 4 Polaris Way Aliso Viejo, CA 92656

Refer to our Web site [\(http://www.OneIdentity.com](http://www.oneidentity.com/)) for regional and international office information.

#### **Patents**

One Identity is proud of our advanced technology. Patents and pending patents may apply to this product. For the most current information about applicable patents for this product, please visit our website at [http://www.OneIdentity.com/legal/patents.aspx.](http://www.oneidentity.com/legal/patents.aspx)

#### **Trademarks**

One Identity and the One Identity logo are trademarks and registered trademarks of One Identity LLC. in the U.S.A. and other countries. For a complete list of One Identity trademarks, please visit our website at [www.OneIdentity.com/legal/trademark-information.aspx.](http://www.oneidentity.com/legal/trademark-information.aspx) All other trademarks are the property of their respective owners.

#### **Legend**

**WARNING: A WARNING icon highlights a potential risk of bodily injury or property damage, for which industry-standard safety precautions are advised. This icon is often associated with electrical hazards related to hardware.**

**CAUTION: A CAUTION icon indicates potential damage to hardware or loss of data if instructions are not followed.**

One Identity Manager Administration Guide for SAP R/3 Analysis Authorizations Add-on Updated - 29 September 2023, 05:09

For the most recent documents and product information, see Online product [documentation](https://support.oneidentity.com/identity-manager/technical-documents/).

### **Contents**

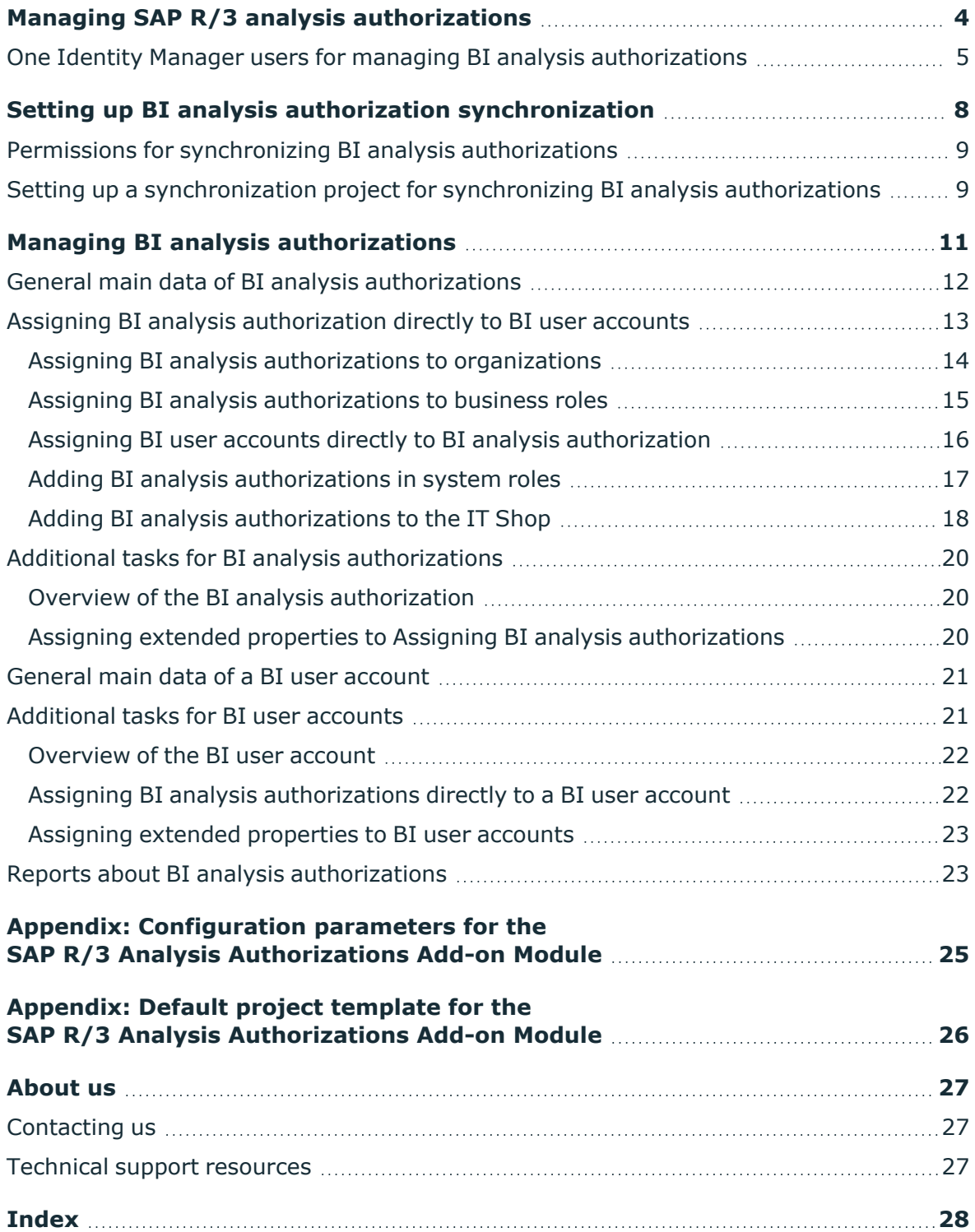

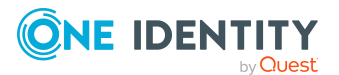

One Identity Manager 9.2 Administration Guide for SAP R/3 Analysis Authorizations Add-on **<sup>3</sup>**

## **Managing SAP R/3 analysis authorizations**

<span id="page-3-0"></span>With One Identity Manager, you can also manage BI analysis authorizations in SAP R/3. Through BI analysis authorizations, SAP users obtain authorization to analyze BI data of different clients within a system. For this reason, BI analysis authorizations are managed across clients. By assigning BI analysis authorizations to a user account, an SAP user obtains analysis authorizations in all clients that have an SAP user account with the same name. You can get an overview of all the identity's BI analysis authorizations for user accounts that are linked to an identity.

The user account properties including BI analysis authorizations such as system assignment, name, and assigned BI analysis authorizations, are mapped to separate user accounts in One Identity Manager. All SAP user accounts within the same system and with the same name, obtain BI analysis authorizations, which are assigned to this BI user account. If the SAP user accounts are linked to one identity, BI analysis authorizations can be requested through the IT Shop or by assignment to business roles or organizations which are inherited by BI user accounts. You can also assign BI analysis authorizations directly to BI user accounts. Existing assignments can be modified.

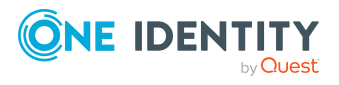

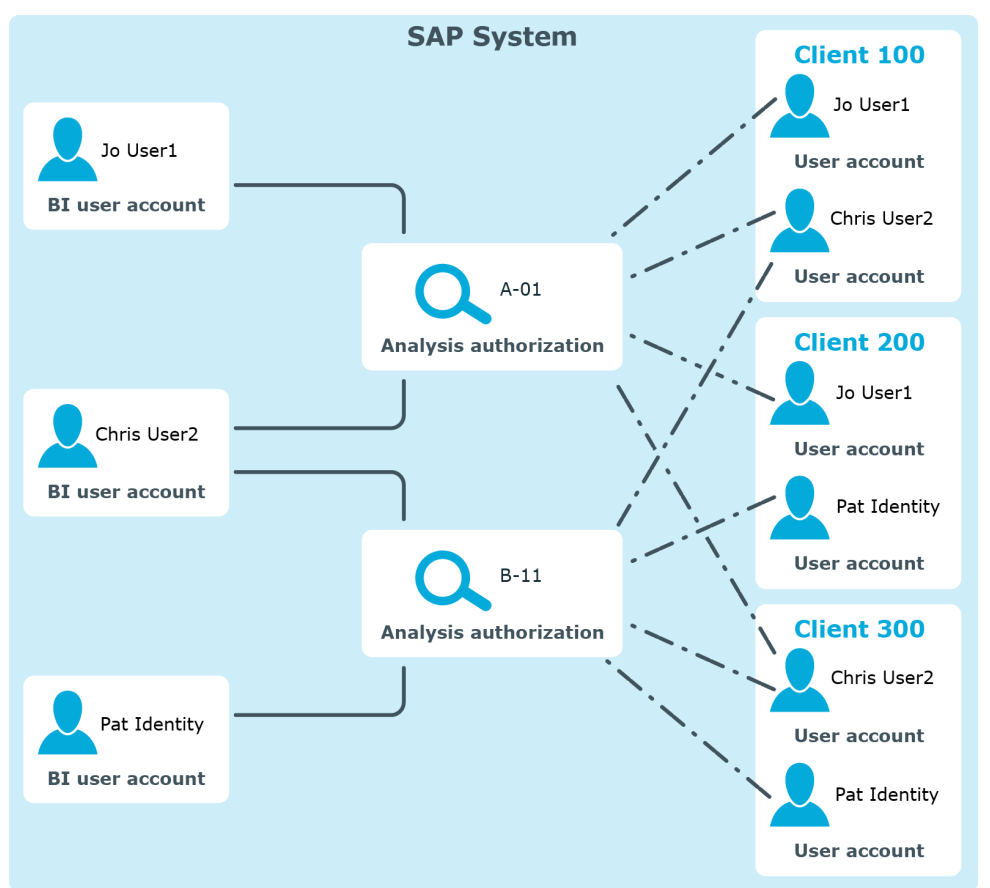

#### **Figure 1: Mapping BI analysis authorizations in One Identity Manager**

NOTE: BI analysis permissions are not mapped in One Identity Manager if they are indirectly assigned to SAP user accounts in SAP R/3 using SAP roles or SAP profiles. With appropriately formulated SAP functions for the S\_RS\_AUTH authorization object, it is still possible to check in Identity Audit whether these BI analysis authorization assignments are permitted.

### <span id="page-4-0"></span>**One Identity Manager users for managing BI analysis authorizations**

The following users are used for setting up and administration of BI analysis authorizations.

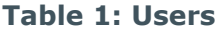

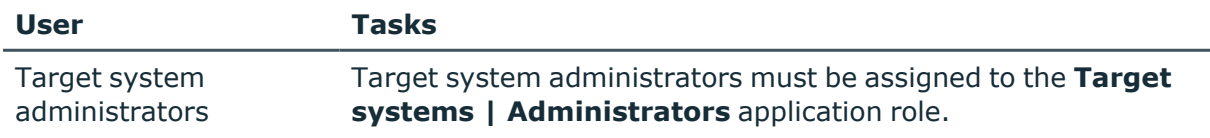

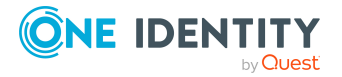

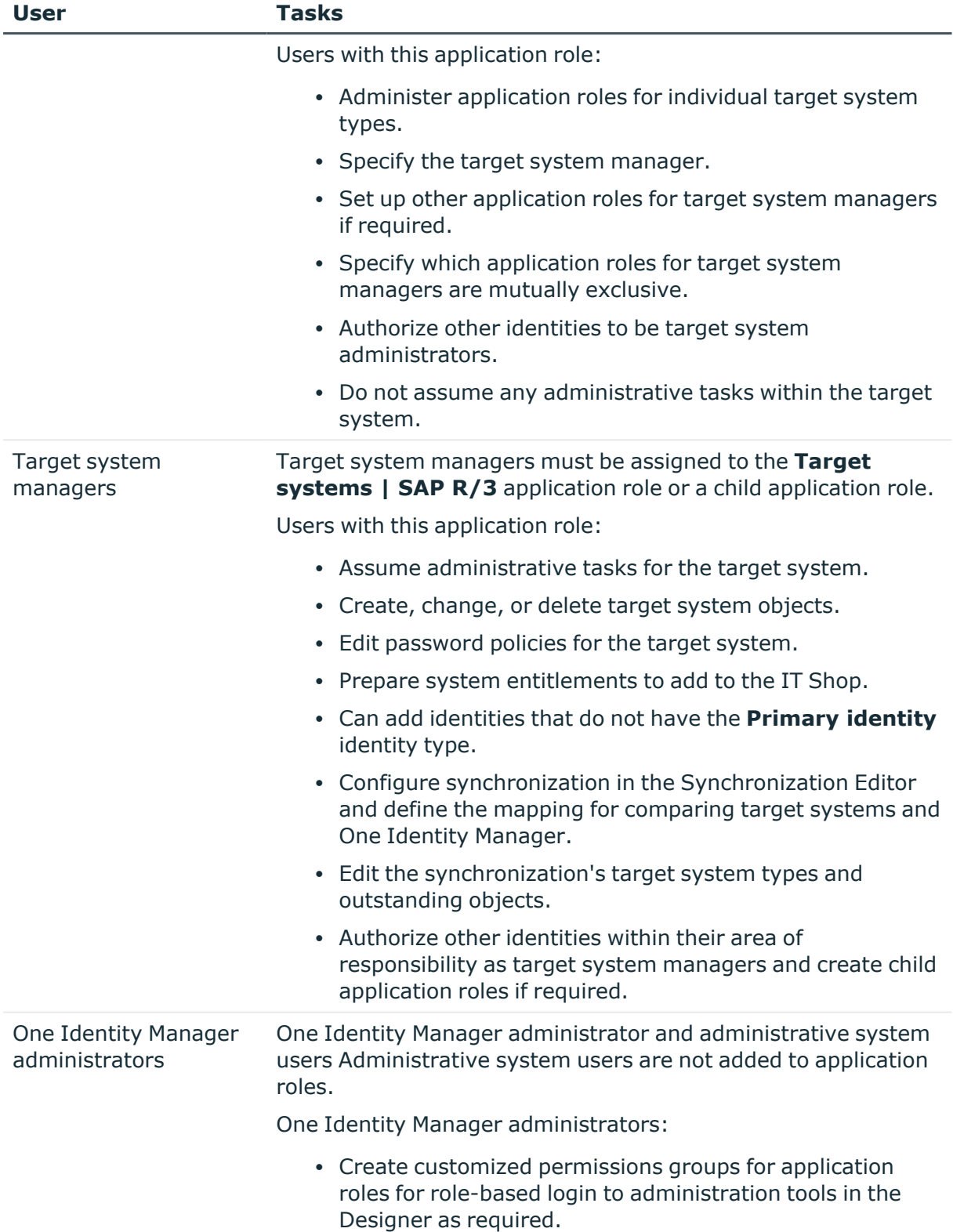

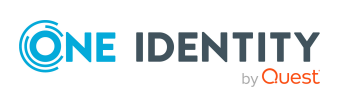

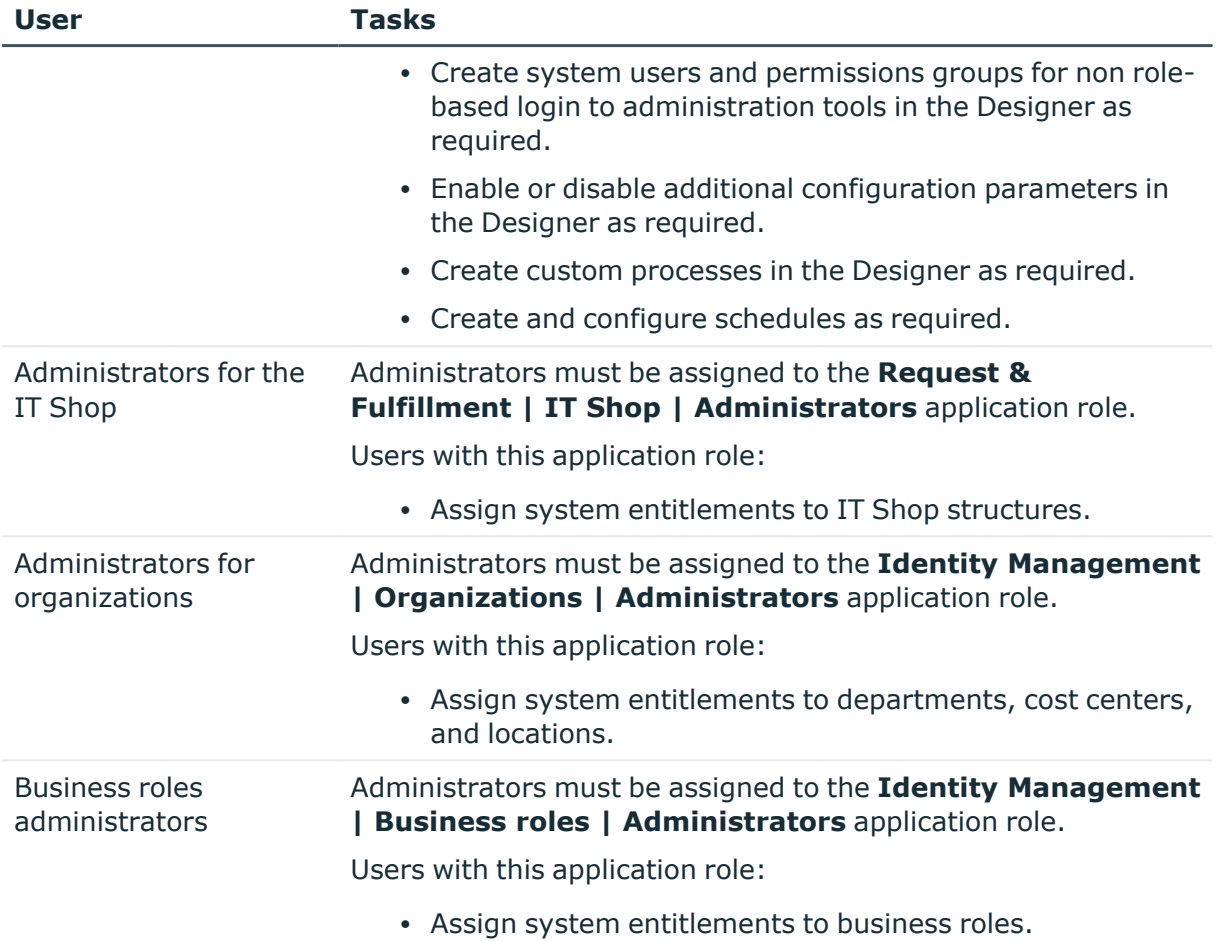

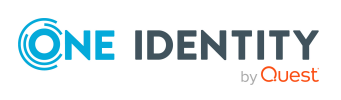

# <span id="page-7-0"></span>**Setting up BI analysis authorization synchronization**

You can set up BI analysis authorization synchronization as an add-on to the SAP R/3 User Management Module. That means, before you can synchronize BI analysis authorizations, set up synchronization for SAP R/3 basic administration. Create the BI analysis authorization synchronization project after that. Follow the instructions in the One Identity Manager Administration Guide for Connecting to SAP R/3 to do this. Anomalies are described in this guide.

#### *To load BI analysis authorizations into the One Identity Manager database for the first time*

- 1. Prepare a user account with sufficient permissions for synchronizing in SAP R/3.
- 2. One Identity Manager components for managing BI analysis authorizations are available if the **TargetSystem | SAPR3 | BWProfile** is set.
	- In the Designer, check if the configuration parameter is set. Otherwise, set the configuration parameter and compile the database.

NOTE: If you disable the configuration parameter at a later date, model components and scripts that are no longer required, are disabled. SQL procedures and triggers are still carried out. For more information about the behavior of preprocessor relevant configuration parameters and conditional compiling, see the *One Identity Manager Configuration Guide*.

3. Create a synchronization project with the Synchronization Editor.

#### **Detailed information about this topic**

- Permissions for synchronizing BI analysis [authorizations](#page-8-0) on page 9
- Setting up a [synchronization](#page-8-1) project for synchronizing BI analysis [authorizations](#page-8-1) on page 9

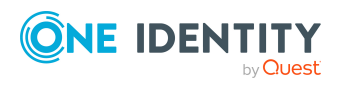

### <span id="page-8-0"></span>**Permissions for synchronizing BI analysis authorizations**

To synchronize BI analysis authorizations for accessing the target system, the user requires the permissions necessary for synchronizing with SAP R/3. For more information about the required authorizations, see the One Identity Manager Administration Guide for Connecting to SAP R/3.

Additionally required authorization objects and their features:

• S RSEC (package RSEC) with activity 02 and at least the fields RSECADMOBJ = 'USER' and RSECADMVAL = '\*'.

### <span id="page-8-1"></span>**Setting up a synchronization project for synchronizing BI analysis authorizations**

Create your own custom synchronization project for synchronizing BI analysis authorizations. A separate project template is required for this. Use the Synchronization Editor to configure synchronization between the One Identity Manager database and SAP R/3 environment. The following describes the steps for initial configuration of a synchronization project.

NOTE: Just one synchronization project can be created per target system and default project template used.

#### *To set up a synchronization project for BI analysis authorizations*

- 1. Set up an initial synchronization project as described in the One Identity Manager Administration Guide for Connecting to SAP R/3. The following special features apply:
	- <sup>l</sup> In the project wizard on the **Select project template** page, select the "SAP R/3 BI analysis authorizations" project template.
- 2. Configure and set a schedule to run synchronization on a regular basis.

NOTE: If not all clients in an SAP system are synchronized with the One Identity Manager database, assignments of BI analysis authorizations to user accounts may exist in the SAP R/3 environment for which there are no BI user accounts in the One Identity Manager database. These assignments cannot be saved when BI analysis authorizations are synchronized. The SAP connector writes an appropriate message in the synchronization log.

For more information about setting up synchronization, see the One Identity Manager Administration Guide for Connecting to SAP R/3 and the One Identity Manager Target System Synchronization Reference Guide.

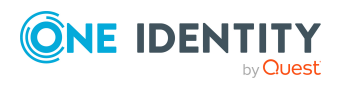

#### **Related topics**

- Default project template for the [SAP R/3 Analysis Authorizations Add-on](#page-25-0) Module on [page](#page-25-0) 26
- Managing BI analysis [authorizations](#page-10-0) on page 11

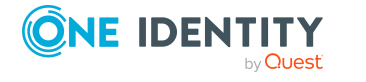

## <span id="page-10-0"></span>**Managing BI analysis authorizations**

BI analysis authorizations are managed across clients. By assigning BI analysis authorizations to a user account, an SAP user obtains analysis authorizations in all clients that have an SAP user account with the same name. User accounts with BI analysis authorizations are mapped to separate BI user accounts in One Identity Manager. All user accounts within the same system and with the same name obtain BI analysis authorizations, which are assigned to this BI user account. If the user accounts are linked to one identity, BI analysis authorizations can be requested through the IT Shop or by assignment to business roles or organizations which are inherited by BI user accounts.

A calculation task is queued in the DBQueue Processor to create BI user accounts. The task is queued when the SAP R/3 Analysis Authorizations Add-on Module is installed or as soon as an SAP user account is added to the One Identity Manager database or deleted or an SAP user account is linked to an identity.

NOTE: If not all clients in an SAP system are synchronized with the One Identity Manager database, assignments of BI analysis authorizations to user accounts may exist in the SAP R/3 environment for which there are no BI user accounts in the One Identity Manager database. These assignments cannot be saved when BI analysis authorizations are synchronized. The SAP connector writes an appropriate message in the synchronization log.

In One Identity Manager, you can edit the following data through BI analysis authorizations:

- Assigned BI user accounts
- Usage in the IT Shop
- Risk assessment
- Inheritance through roles and inheritance restrictions

#### *To display main data of BI analysis authorizations*

- 1. Select the **SAP R/3 > BI analysis authorizations** category.
- 2. Select the BI analysis authorization in the result list. Select the **Change main data** task.
- 3. Enter the required data on the main data form.
- 4. Save the changes.

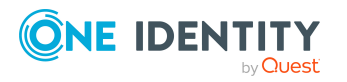

#### *To display the main data of a BI user account*

- 1. Select the **SAP R/3 > BI user accounts** category.
- 2. Select the BI user account in the result list. Select the **Change main data** task.

This opens the main data form for the BI user account. You cannot edit the properties.

#### **Detailed information about this topic**

- General main data of a BI user [account](#page-20-0) on page 21
- General main data of BI analysis [authorizations](#page-11-0) on page 12

### <span id="page-11-0"></span>**General main data of BI analysis authorizations**

#### **Table 2: Configuration parameters for risk assessment of BI user accounts**

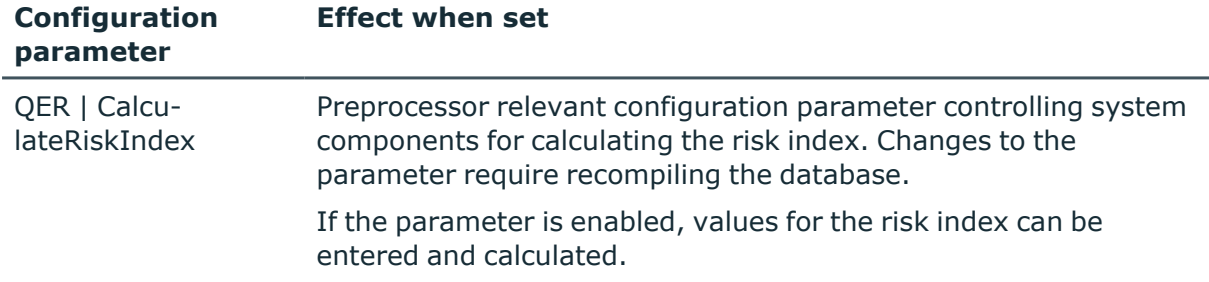

The following data is displayed for a BI analysis authorization.

#### **Table 3: BI analysis authorization main data**

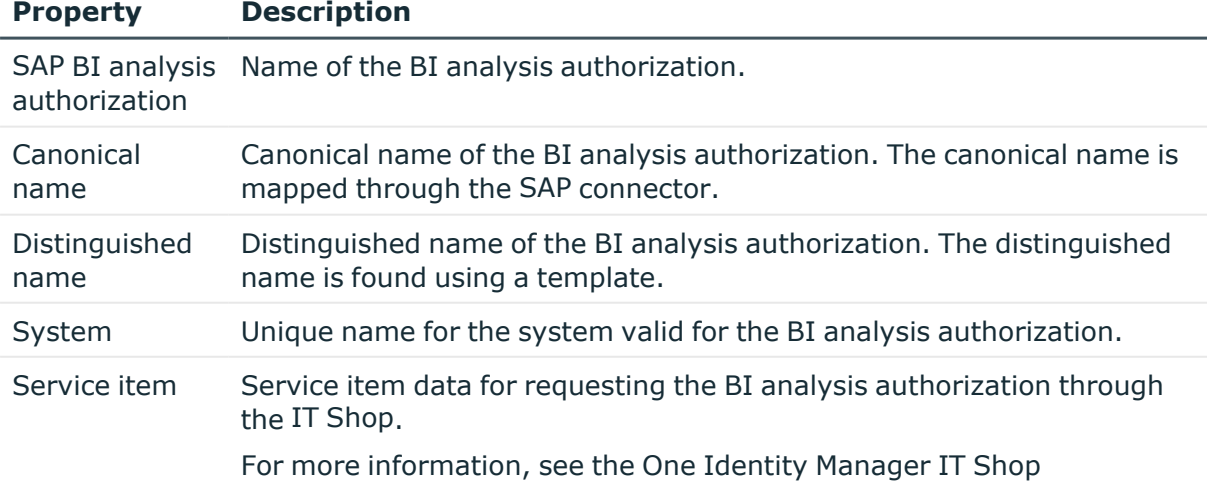

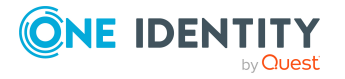

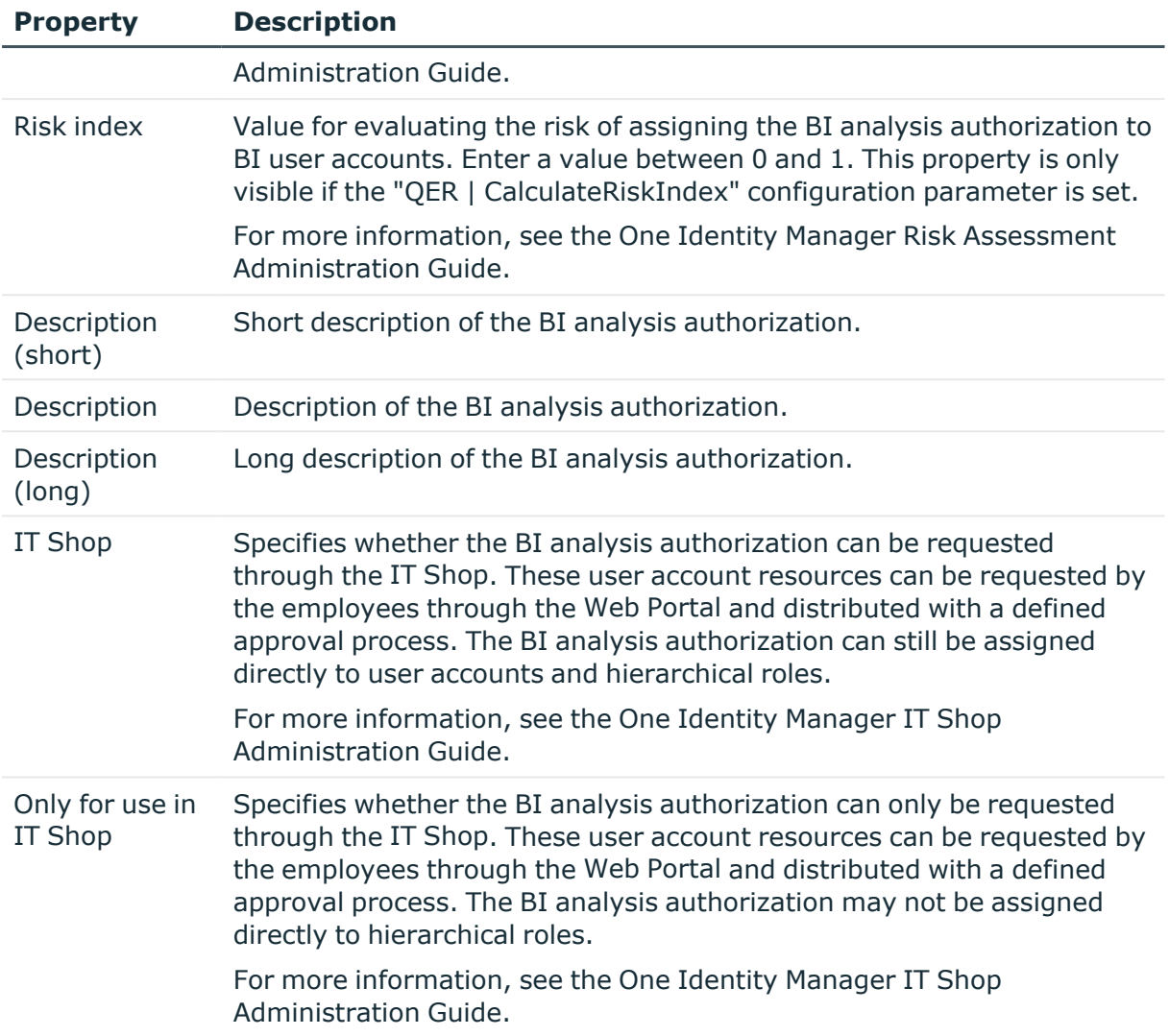

### <span id="page-12-0"></span>**Assigning BI analysis authorization directly to BI user accounts**

BI analysis authorizations can be directly and indirectly assigned to BI user accounts. In the case of indirect assignment identities and BI analysis authorizations are arranged in hierarchical roles. The number of BI analysis authorizations assigned to an identity is calculated from the position in the hierarchy and the direction of inheritance. If this identity owns an SAP user account and is in the same SAP system as a BI user account with the same name, the BI user account obtains the BI analysis authorizations.

Prerequisites for indirect assignment to BI user accounts are:

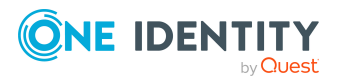

One Identity Manager 9.2 Administration Guide for SAP R/3 Analysis Authorizations Add-on

- Identity and BI analysis authorization assignment is permitted for role classes (department, cost center, location, or business roles). For more information about preparing hierarchical roles for indirect assignment, see the One Identity Manager Identity Management Base Module Administration Guide.
- SAP user accounts and BI analysis authorizations belong to the same system.
- Identities have an SAP user account in this system with the same name as the BI user account (SAPUser.Accnt = SAPBWUser.Accnt).

Furthermore, BI analysis authorizations can be assigned to identities through IT Shop requests. To enable the assignment of BI analysis authorizations using IT Shop requests, identities are added as customers in a shop. All BI analysis authorizations assigned to this shop as products can be requested by the customers. After approval is granted, requested BI analysis authorizations are assigned to the identities.

#### **Detailed information about this topic**

- Assigning BI analysis [authorizations](#page-13-0) to organizations on page 14
- Assigning BI analysis [authorizations](#page-14-0) to business roles on page 15
- Assigning BI user accounts directly to BI analysis [authorization](#page-15-0) on page 16
- Adding BI analysis [authorizations](#page-16-0) in system roles on page 17
- Adding BI analysis [authorizations](#page-17-0) to the IT Shop on page  $18$

### <span id="page-13-0"></span>**Assigning BI analysis authorizations to organizations**

Assign BI analysis authorizations to departments, cost centers, and locations in order to assign user accounts to them through these organizations.

#### *To assign a BI analysis authorizations to departments, cost centers, or locations (non role-based login)*

- 1. Select the **SAP R/3 > BI analysis authorizations** category.
- 2. Select the BI analysis authorization in the result list.
- 3. Select the **Assign organizations** task.
- 4. In the **Add assignments** pane, assign organizations.
	- $OR -$

In the **Remove assignments** pane, remove organizations.

- On the **Departments** tab, assign departments.
- **On the Locations** tab, assign locations.
- **On the Cost centers** tab, assign cost centers.
- 5. Save the changes.

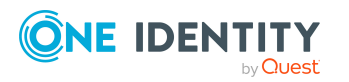

#### *To assign BI analysis authorizations to a department, cost center, or location (role-based login)*

- 1. Select the **Organizations > Departments** category.
	- OR -

Select the **Organizations > Cost centers** category.

- OR -

Select the **Organizations > Locations** category.

- 2. Select the department, cost center or location in the result list.
- 3. Select the **Assign BI analysis authorizations** task.
- 4. In the **Add assignments** pane, assign BI analysis authorizations.
	- OR -

In the **Remove assignments** pane, remove BI analysis authorizations.

5. Save the changes.

#### **Related topics**

- [One Identity Manager](#page-4-0) users for managing BI analysis authorizations on page 5
- Assigning BI analysis [authorizations](#page-14-0) to business roles on page 15
- Assigning BI user accounts directly to BI analysis [authorization](#page-15-0) on page 16
- Adding BI analysis [authorizations](#page-16-0) in system roles on page 17
- Adding BI analysis [authorizations](#page-17-0) to the IT Shop on page 18

### <span id="page-14-0"></span>**Assigning BI analysis authorizations to business roles**

Installed modules: Business Roles Module

You assign BI analysis authorizations to business roles in order to assign them to user accounts through business roles.

#### *To assign a BI analysis authorization to business roles (non role-based login)*

- 1. Select the **SAP R/3 > BI analysis authorizations** category.
- 2. Select the BI analysis authorization in the result list.
- 3. Select the **Assign business roles** task.
- 4. In the **Add assignments** pane, assign business roles.

 $- OR -$ 

In the **Remove assignments** pane, remove business roles.

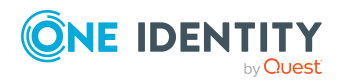

One Identity Manager 9.2 Administration Guide for SAP R/3 Analysis Authorizations Add-on 5. Save the changes.

#### *To assign BI analysis authorizations to a business role (role-based login)*

- 1. Select the **Business roles > <Role class>** category.
- 2. Select the business role in the result list.
- 3. Select the **Assign BI analysis authorizations** task.
- 4. In the **Add assignments** pane, assign BI analysis authorizations. - OR -

In the **Remove assignments** pane, remove BI analysis authorizations.

5. Save the changes.

#### **Related topics**

- [One Identity Manager](#page-4-0) users for managing BI analysis authorizations on page 5
- Assigning BI analysis [authorizations](#page-13-0) to organizations on page 14
- Assigning BI user accounts directly to BI analysis [authorization](#page-15-0) on page 16
- Adding BI analysis [authorizations](#page-17-0) to the IT Shop on page 18
- Adding BI analysis [authorizations](#page-16-0) in system roles on page 17

### <span id="page-15-0"></span>**Assigning BI user accounts directly to BI analysis authorization**

To react quickly to special requests, you can assign BI analysis authorizations directly to user accounts.

#### *To assign a BI analysis authorization directly to BI user accounts*

- 1. Select the **SAP R/3 > BI analysis authorizations** category.
- 2. Select the BI analysis authorization in the result list.
- 3. Select the **Assign BI analysis authorizations** task.
- 4. In the **Add assignments** pane, assign the BI user accounts.
	- $OR -$
	- In the **Remove assignments** pane, remove BI user accounts.
- 5. Save the changes.

#### **Related topics**

- Assigning BI analysis [authorizations](#page-13-0) to organizations on page 14
- Assigning BI analysis [authorizations](#page-14-0) to business roles on page 15

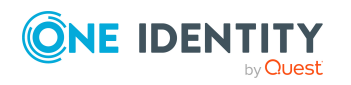

- Adding BI analysis [authorizations](#page-16-0) in system roles on page 17
- Adding BI analysis [authorizations](#page-17-0) to the IT Shop on page 18

### <span id="page-16-0"></span>**Adding BI analysis authorizations in system roles**

Installed modules: System Roles Module

You can add BI analysis authorizations to different system roles. Assign the system roles to identities. If this identity owns an SAP user account and is in the same SAP system as a BI user account with the same name, the BI user account obtains the BI analysis authorizations.

System roles that exclusively contain SAP groups, roles, structural profiles or BI analysis authorizations can be labeled with the system role type "SAP product". BI analysis authorizations can also be added to system roles that are not SAP products.

NOTE: BI analysis authorizations with the **Only use in IT Shop** option set, can only be assigned to system roles that also have this option set.

#### *To assign BI analysis authorizations to system roles*

- 1. Select the **SAP R/3 > BI analysis authorizations** category.
- 2. Select the BI analysis authorization in the result list.
- 3. Select the **Assign system roles** task.
- 4. In the **Add assignments** pane, assign system roles.
	- OR -

In the **Remove assignments** pane, remove system roles.

5. Save the changes.

#### *To assign BI analysis authorizations to an SAP product*

- 1. Select the **SAP R/3 > Products** category.
- 2. Select the SAP product in the result list.
- 3. Select the **Assign BI analysis authorizations** task.
- 4. In the **Add assignments** pane, assign BI analysis authorizations.

 $-$  OR  $-$ 

In the **Remove assignments** pane, remove the BI analysis authorizations.

5. Save the changes.

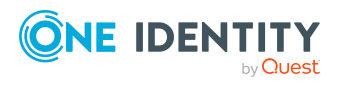

#### **Detailed information about this topic**

For more information about SAP products, see the One Identity Manager Administration Guide for Connecting to SAP R/3. For more information about system roles, see the One Identity Manager System Roles Administration Guide.

#### **Related topics**

- Assigning BI analysis [authorizations](#page-13-0) to organizations on page 14
- Assigning BI analysis [authorizations](#page-14-0) to business roles on page 15
- Assigning BI user accounts directly to BI analysis [authorization](#page-15-0) on page 16
- Adding BI analysis [authorizations](#page-17-0) to the IT Shop on page 18

### <span id="page-17-0"></span>**Adding BI analysis authorizations to the IT Shop**

When you assign a BI analysis authorization to an IT Shop shelf, it can be requested by the shop customers. To ensure it can be requested, further prerequisites need to be guaranteed:

- The BI analysis authorization must be labeled with the **IT Shop** option.
- The BI analysis authorization must be assigned a service item.

TIP: In the Web Portal, all products that can be requested are grouped together by service category. To make the BI analysis authorization easier to find in the Web Portal, assign a service category to the service item.

• If you only want the BI analysis authorization to be assigned to identities through IT Shop requests, the BI analysis authorization must also be labeled with the **Use only in IT Shop** option. Direct assignment to hierarchical roles or user accounts is no longer permitted.

NOTE: With role-based login, the IT Shop administrators can assign BI analysis authorizations to IT Shop shelves. Target system administrators are not authorized to add BI analysis authorizations to IT Shop.

#### *To add a BI analysis authorization to the IT Shop.*

1. In the Manager, select **SAP R/3 > BI analysis authorizations** (non role-based login) category.

 $- OR -$ 

In the Manager, select the **Entitlements > SAP BI analysis authorizations** (rolebased login) category.

- 2. In the result list, select the BI analysis authorization.
- 3. Select the **Add to IT Shop** task.

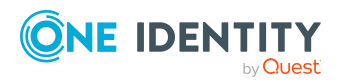

- 4. Select the **IT Shop structures** tab.
- 5. In the **Add assignments** pane, the BI analysis authorization to the IT Shop shelves.
- 6. Save the changes.

#### *To remove, a BI analysis authorization from individual shelves of the IT Shop*

1. In the Manager, select **SAP R/3 > BI analysis authorizations** (non role-based login) category.

- OR -

In the Manager, select the **Entitlements > SAP BI analysis authorizations** (rolebased login) category.

- 2. In the result list, select the BI analysis authorization.
- 3. Select the **Add to IT Shop** task.
- 4. Select the **IT Shop structures** tab.
- 5. In the **Remove assignments** pane, the BI analysis authorization from the IT Shop shelves.
- 6. Save the changes.

#### *To remove, a BI analysis authorization from all shelves of the IT Shop*

1. In the Manager, select **SAP R/3 > BI analysis authorizations** (non role-based login) category.

- OR -

In the Manager, select the **Entitlements > SAP BI analysis authorizations** (rolebased login) category.

- 2. In the result list, select the BI analysis authorization.
- 3. Select the **Remove from all shelves (IT Shop)** task.
- 4. Confirm the security prompt with **Yes**.
- 5. Click **OK**.

The BI analysis authorization is removed from all shelves by the One Identity Manager Service. All requests and assignment requests with this BI analysis authorization are canceled.

For more information about requesting company resources through the IT Shop, see the *One Identity Manager IT Shop Administration Guide*.

#### **Related topics**

- Assigning BI analysis [authorizations](#page-13-0) to organizations on page 14
- Assigning BI analysis [authorizations](#page-14-0) to business roles on page 15
- Assigning BI user accounts directly to BI analysis [authorization](#page-15-0) on page 16
- Adding BI analysis [authorizations](#page-16-0) in system roles on page 17
- [One Identity Manager](#page-4-0) users for managing BI analysis authorizations on page 5

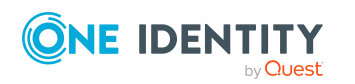

## <span id="page-19-0"></span>**Additional tasks for BI analysis authorizations**

After you have entered the main data, you can run the following tasks.

### <span id="page-19-1"></span>**Overview of the BI analysis authorization**

You can view the most important data about a BI analysis authorization on the overview formula.

#### *To obtain an overview of BI analysis authorizations*

- 1. Select the **SAP R/3 > BI analysis authorizations** category.
- 2. Select the BI analysis authorization in the result list.
- <span id="page-19-2"></span>3. Select the **SAP BI analysis authorization overview** task.

### **Assigning extended properties to Assigning BI analysis authorizations**

Extended properties are meta objects, such as operating codes, cost codes, or cost accounting areas that cannot be mapped directly in One Identity Manager.

#### *To specify extended properties for a BI analysis authorization*

- 1. In thManagere , select the **SAP R/3 > BI analysis authorizations** category.
- 2. Select the BI analysis authorization in the result list.
- 3. Select **Assign extended properties**.
- 4. In the **Add assignments** pane, assign extended properties.

TIP: In the **Remove assignments** pane, you can remove assigned extended properties.

#### *To remove an assignment*

- Select the extended property and double-click  $\odot$ .
- 5. Save the changes.

For more information about setting up extended properties, see the *One Identity Manager Identity Management Base Module Administration Guide*.

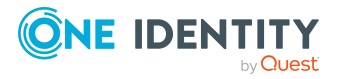

### <span id="page-20-0"></span>**General main data of a BI user account**

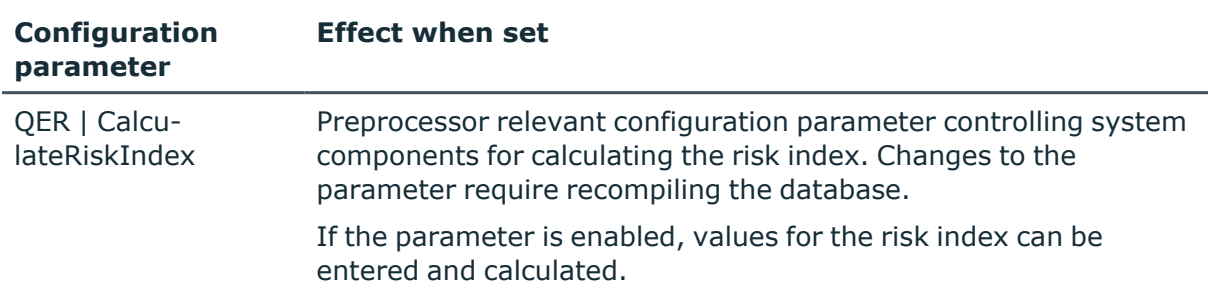

#### **Table 4: Configuration parameters for risk assessment of BI user accounts**

You can view the following data for BI user accounts.

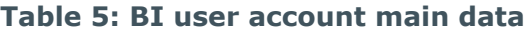

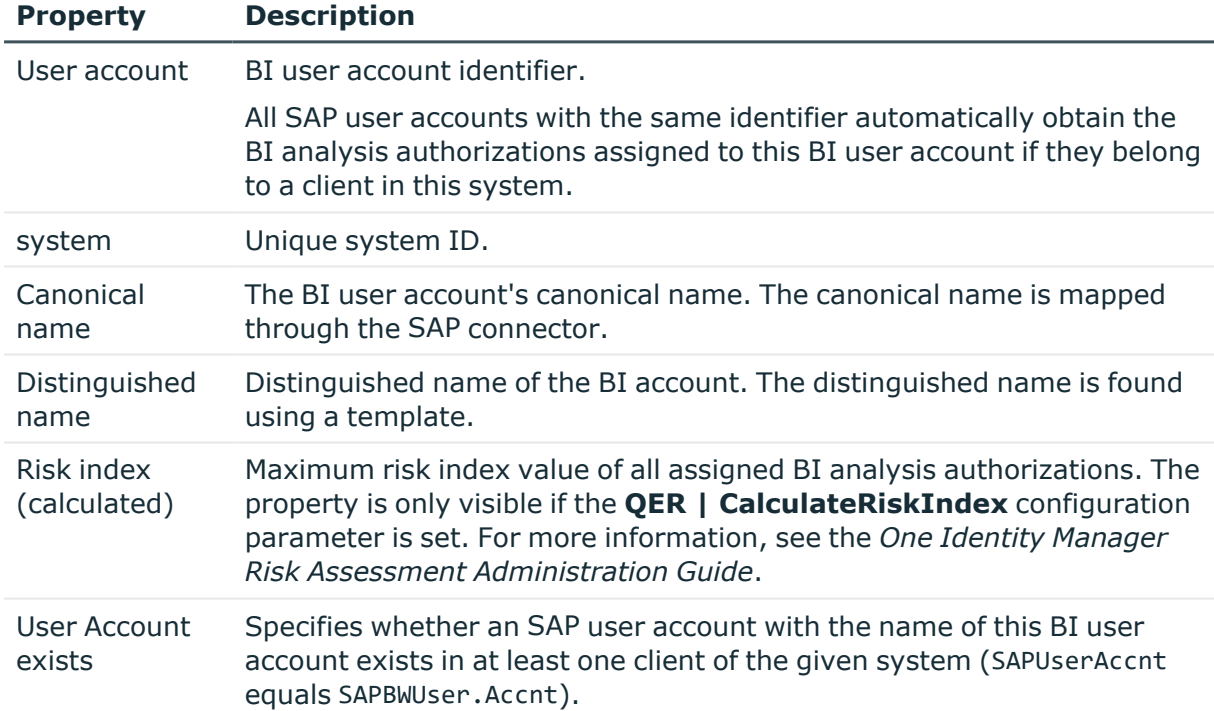

### <span id="page-20-1"></span>**Additional tasks for BI user accounts**

After you have entered the main data, you can run the following tasks.

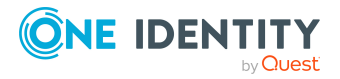

### <span id="page-21-0"></span>**Overview of the BI user account**

You can view the most important information about a BI user account on the overview form. You see which SAP user accounts and identities can access to the assigned BI analysis authorizations.

#### *To obtain an overview of an BI user account*

- 1. Select the **SAP R/3 > BI user accounts** category.
- 2. Select the BI user account in the result list.
- <span id="page-21-1"></span>3. Select the **SAP BI user account overview** task.

### **Assigning BI analysis authorizations directly to a BI user account**

BI analysis authorizations can be assigned directly or indirectly to a user account. Indirect assignment is carried out by allocating the identity and BI analysis authorizations in hierarchical roles, like departments, cost centers, locations, or business roles.

To react quickly to special requests, you can assign BI analysis authorizations directly to the BI user account. You can only assign BI analysis authorizations that belong to the same system as the selected BI user account. You cannot directly assign BI analysis authorizations that have the **Only use in IT Shop** option set.

#### *To assign BI analysis authorizations directly to BI user accounts*

- 1. Select the **SAP R/3 > BI user accounts** category.
- 2. Select the BI user account in the result list.
- 3. Select the **Assign BI analysis authorizations** task.
- 4. In the **Add assignments** pane, assign BI analysis authorizations.
	- OR -

In the **Remove assignments** pane, remove BI analysis authorizations.

5. Save the changes.

#### **Related topics**

• Assigning BI analysis [authorization](#page-12-0) directly to BI user accounts on page 13

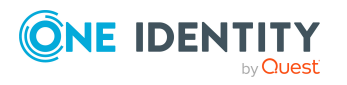

### <span id="page-22-0"></span>**Assigning extended properties to BI user accounts**

Extended properties are meta objects, such as operating codes, cost codes, or cost accounting areas that cannot be mapped directly in One Identity Manager.

#### *To specify extended properties for a BI user account*

- 1. In the Manager, select the **SAP R/3 > BI user accounts** category.
- 2. Select the BI user account in the result list.
- 3. Select **Assign extended properties**.
- 4. In the **Add assignments** pane, assign extended properties.

TIP: In the **Remove assignments** pane, you can remove assigned extended properties.

#### *To remove an assignment*

- Select the extended property and double-click  $\bigcirc$ .
- 5. Save the changes.

For more information about setting up extended properties, see the *One Identity Manager Identity Management Base Module Administration Guide*.

### <span id="page-22-1"></span>**Reports about BI analysis authorizations**

One Identity Manager makes various reports available containing information about the selected base object and its relations to other One Identity Manager database objects. The following reports are available for BI analysis authorizations.

NOTE: Other sections may be available depending on the which modules are installed.

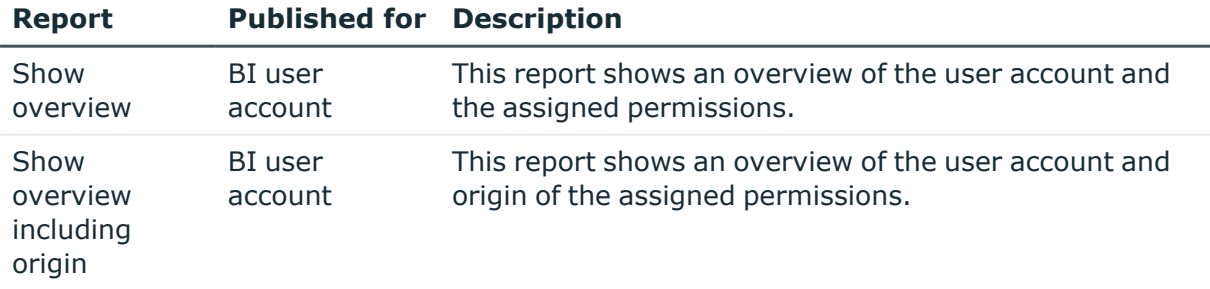

#### **Table 6: Data quality target system report**

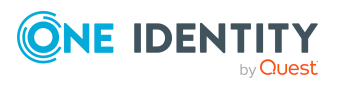

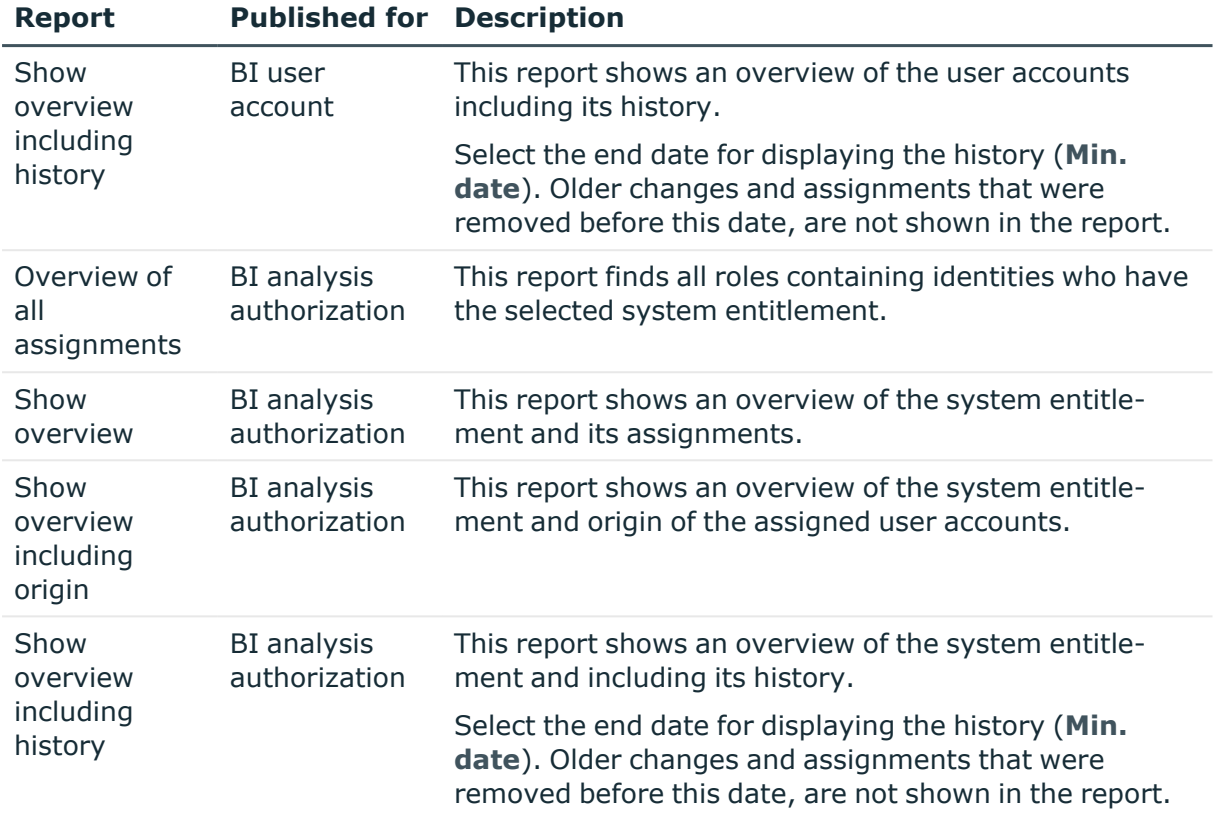

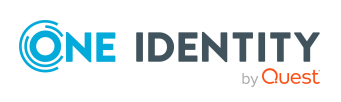

# **Appendix A**

# <span id="page-24-0"></span>**Appendix:Configuration parameters for the SAP R/3 Analysis Authorizations Ad d-on Module**

The following configuration parameters are additionally available in One Identity Manager after the module has been installed.

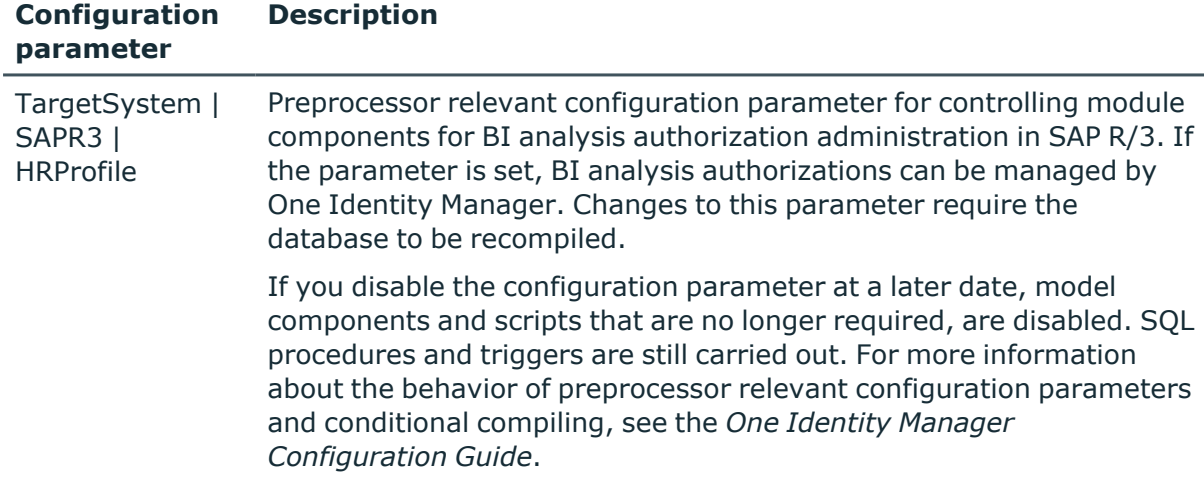

#### **Table 7: Configuration parameters for the module**

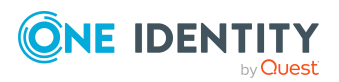

One Identity Manager 9.2 Administration Guide for SAP R/3 Analysis Authorizations Add-on

# **Appendix B**

# <span id="page-25-0"></span>**Appendix:Default project template for the SAP R/3 Analysis Authorizations Ad d-on Module**

A default project template ensures that all required information is added in One Identity Manager. This includes mappings, workflows, and the synchronization base object. If you do not use a default project template you must declare the synchronization base object in One Identity Manager yourself.

Use a default project template for initially setting up the synchronization project. For custom implementations, you can extend the synchronization project with the Synchronization Editor.

The project template uses mappings for the following schema types.

#### **Table 8: Mapping SAP R/3 schema types to tables in the One Identity Manager schema**

#### **Schema type in the target system Table in the One Identity Manager Schema**

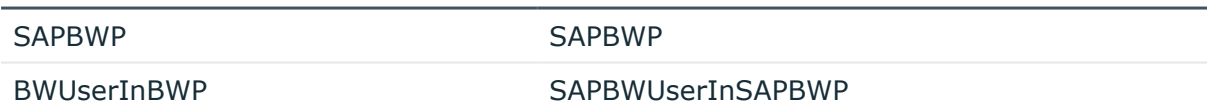

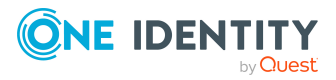

<span id="page-26-0"></span>One Identity solutions eliminate the complexities and time-consuming processes often required to govern identities, manage privileged accounts and control access. Our solutions enhance business agility while addressing your IAM challenges with on-premises, cloud and hybrid environments.

## <span id="page-26-1"></span>**Contacting us**

For sales and other inquiries, such as licensing, support, and renewals, visit [https://www.oneidentity.com/company/contact-us.aspx.](https://www.oneidentity.com/company/contact-us.aspx)

### <span id="page-26-2"></span>**Technical support resources**

Technical support is available to One Identity customers with a valid maintenance contract and customers who have trial versions. You can access the Support Portal at [https://support.oneidentity.com/.](https://support.oneidentity.com/)

The Support Portal provides self-help tools you can use to solve problems quickly and independently, 24 hours a day, 365 days a year. The Support Portal enables you to:

- Submit and manage a Service Request
- View Knowledge Base articles
- Sign up for product notifications
- Download software and technical documentation
- View how-to videos at [www.YouTube.com/OneIdentity](http://www.youtube.com/OneIdentity)
- Engage in community discussions
- Chat with support engineers online
- View services to assist you with your product

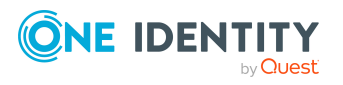

# **Index**

### <span id="page-27-0"></span>**A**

assign business role [15](#page-14-0) assign cost center [14](#page-13-0) assign department [14](#page-13-0) assign extended properties [20](#page-19-2) assign location [14](#page-13-0)

### **B**

BI analysis authorization [4](#page-3-0) about IT Shop requests [12](#page-11-0), [18](#page-17-0) assign BI user account [16](#page-15-0) assign system role [17](#page-16-0) inheriting through system roles [17](#page-16-0) overview [20](#page-19-1) set up [12](#page-11-0) synchronization object type [12](#page-11-0) BI user account [4](#page-3-0) assign BI analysis authorizations [22](#page-21-1) assign extended properties [23](#page-22-0) overview [22](#page-21-0) set up [21](#page-20-0)

### **E**

extended property assign BI user account [23](#page-22-0)

### **I**

inheritance prerequisites [13](#page-12-0)

#### **ONE IDENTITY** by Quest

### **O**

overview form BI analysis authorization [20](#page-19-1) BI user account [22](#page-21-0)

### **R**

risk index BI analysis authorization [12](#page-11-0) BI user account [21](#page-20-0)

### **S**

SAP user account [4](#page-3-0) synchronization configure [9](#page-8-1) permissions [9](#page-8-0) start [9](#page-8-1) synchronization project create [9](#page-8-1) synchronization project create [9](#page-8-1)

Index